# ΕΓΧΕΙΡΙΔΙΟ ΣΥΜΒΟΥΛΟΥ

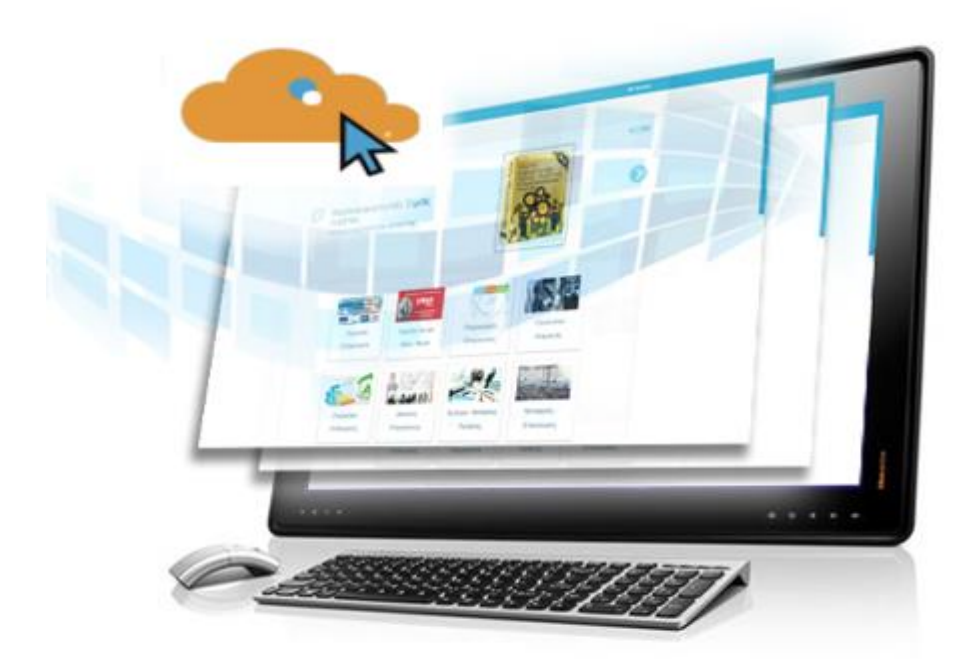

# **[www.iclasscloud.c](http://www.iclasscloud./)om**

**Ιανουάριος 2021**

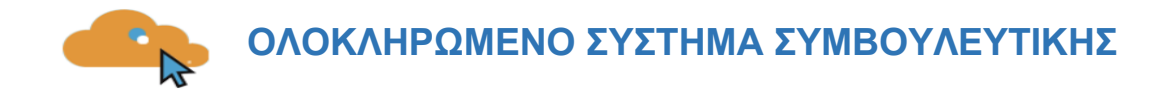

# Πίνακας περιεχομένων

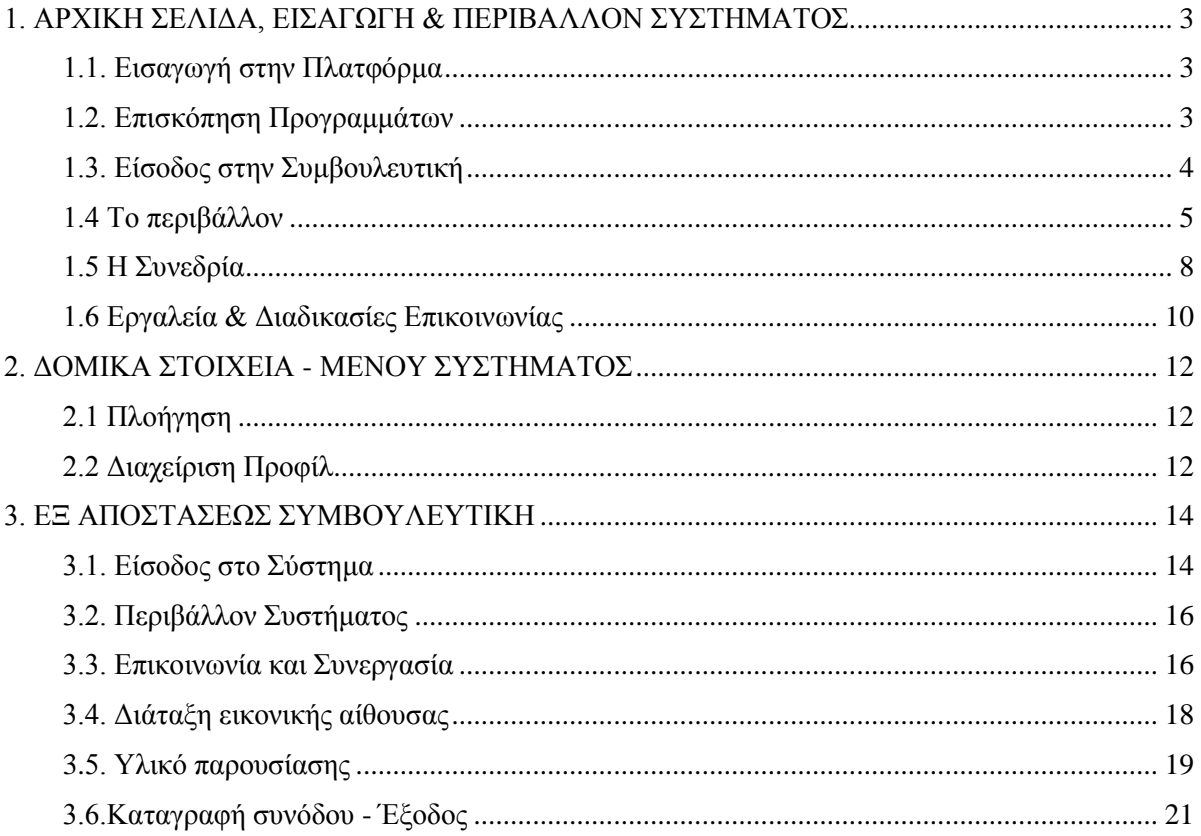

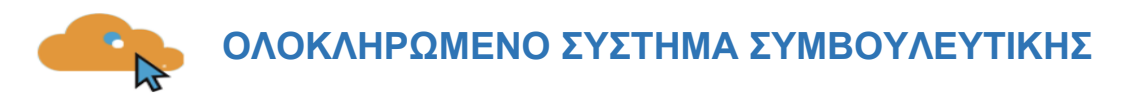

# <span id="page-2-0"></span>**1. ΑΡΧΙΚΗ ΣΕΛΙΔΑ, ΕΙΣΑΓΩΓΗ & ΠΕΡΙΒΑΛΛΟΝ ΣΥΣΤΗΜΑΤΟΣ**

## <span id="page-2-1"></span>**1.1. Εισαγωγή στην Πλατφόρμα**

Προκειμένου να εισέλθετε στο Ολοκληρωμένο Σύστημα Συμβουλευτικής - Τηλεκατάρτισης, μόλις ανοίξετε τον φυλλομετρητή (Google Chrome, Mozilla Firefox, Microsoft Edge), πληκτρολογείτε την ηλεκτρονική διεύθυνση: [https://iclasscloud.com/.](https://iclasscloud.com/)

Προκειμένου να συνδεθείτε στην πλατφόρμα, θα πρέπει να εισάγετε στα αντίστοιχα πεδία (επάνω δεξιά), όπως φαίνεται στην παρακάτω εικόνα, το **Όνομα χρήστη** και τον **Κωδικό πρόσβασης** (username, password), που σας έχουν δοθεί από το διαχειριστή της πλατφόρμας και εν συνεχεία να πατήσετε στο πράσινο εικονίδιο.

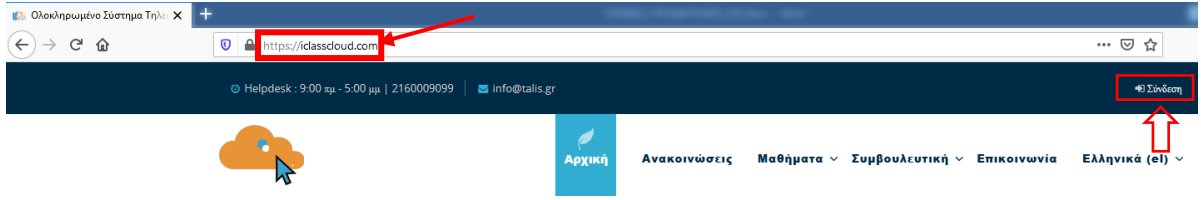

## <span id="page-2-2"></span>**1.2. Επισκόπηση Προγραμμάτων**

Με την εισαγωγή των κωδικών σας, είσαστε πλέον συνδεδεμένοι στο σύστημα συμβουλευτικής και μεταβαίνετε αυτόματα στην αρχική σας σελίδα.

Στην συγκεκριμένη σελίδα μπορείτε να δείτε το πρόγραμμα που έχετε επιλέξει από τη λίστα της καρτέλας «Επισκόπηση Προγραμμάτων» στο κεντρικό μέρος της οθόνης.

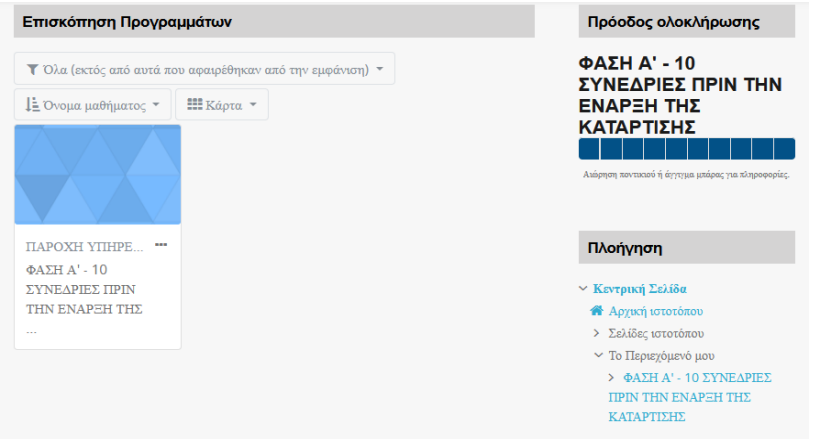

Η σελίδα σας είναι μία εξατομικευμένη σελίδα του συστήματος, όπου μπορείτε να βρείτε γρήγορα πληροφορίες για ανακοινώσεις, ενημερώσεις γεγονότων, επισημάνσεις για υποχρεώσεις (υποβολή ερωτηματολογίων, τηλεδιασκέψεις εικονικής τάξης).

Μέσα από το δομικό στοιχείο «**Πλοήγηση**» έχετε τη δυνατότητα να μεταφερθείτε γρήγορα σε οποιοδήποτε από τα προγράμματα είστε εγγεγραμμένος επιλέγοντας το αντίστοιχο πρόγραμμα.

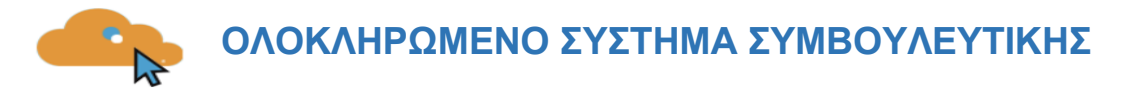

Στο μενού «**Πλοήγηση**» και κάτω από την επιλογή «**Σελίδες ιστοτόπου**», θα βρείτε μια λίστα από εγχειρίδια και φόρμες. Πιο συγκεκριμένα τα *Εγχειρίδιο Συμβουλευομένου, Εγχειρίδιο Συμβούλου, Φόρμα Επικοινωνίας, Συχνές Ερωτήσεις, Όροι Χρήσης, Ενημέρωση Χρήστη, Πολιτική Προστασία Προσωπικών Δεδομένων* και *Ανακοινώσεις.* Πατώντας στον τίτλο που επιθυμείτε, θα μεταβείτε αυτόματα.

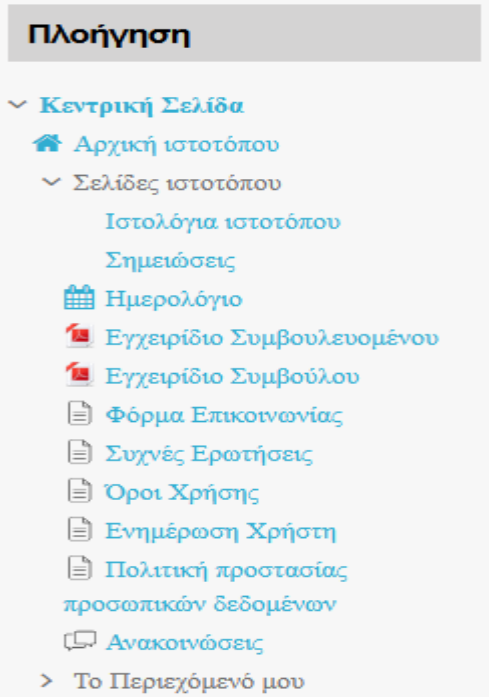

Στο μενού «**Πλοήγηση**» και κάτω από την επιλογή «Οι Συνεδρίες μου», θα βρείτε μια λίστα με τα προγράμματα που είσαστε εγγεγραμμένος. Πατώντας στον τίτλο, θα μεταβείτε αυτόματα.

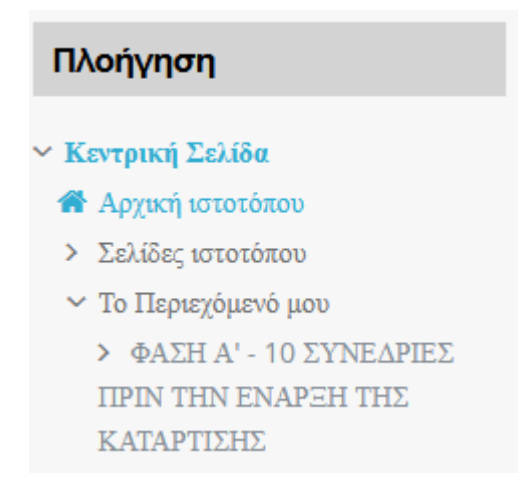

#### <span id="page-3-0"></span>**1.3. Είσοδος στην Συμβουλευτική**

Από την αρχική σελίδα του συστήματος συμβουλευτικής, μπορείτε να επιλέξετε την εισαγωγή στο πρόγραμμα που είστε εγγεγραμμένος και που σας έχει δοθεί πρόσβαση από το διαχειριστή του συστήματος.

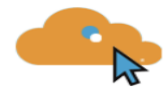

# **ΟΛΟΚΛΗΡΩΜΕΝΟ ΣΥΣΤΗΜΑ ΣΥΜΒΟΥΛΕΥΤΙΚΗΣ**

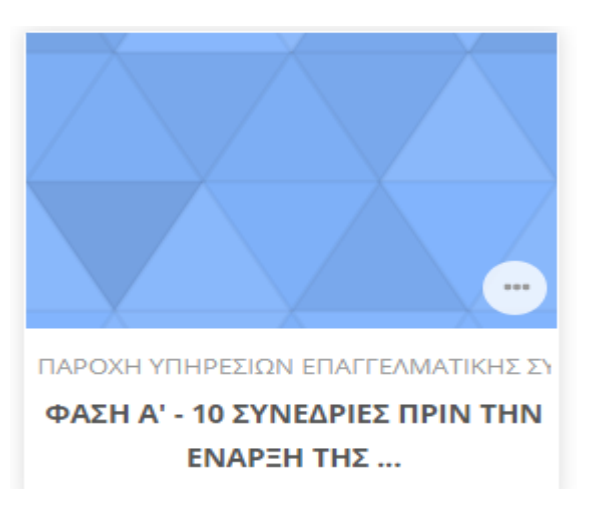

#### <span id="page-4-0"></span>**1.4 Το περιβάλλον**

Η επόμενη οθόνη αποτελεί την αρχική σελίδα του μαθήματος. Αποτελείτε από δύο (2) τμήματα.

Στην δεξιά πλευρά εμφανίζονται τα πλαίσια **Πρόοδος Ολοκλήρωσης**, **Οι Συμβουλευόμενοί μου** και **Πλοήγηση**.

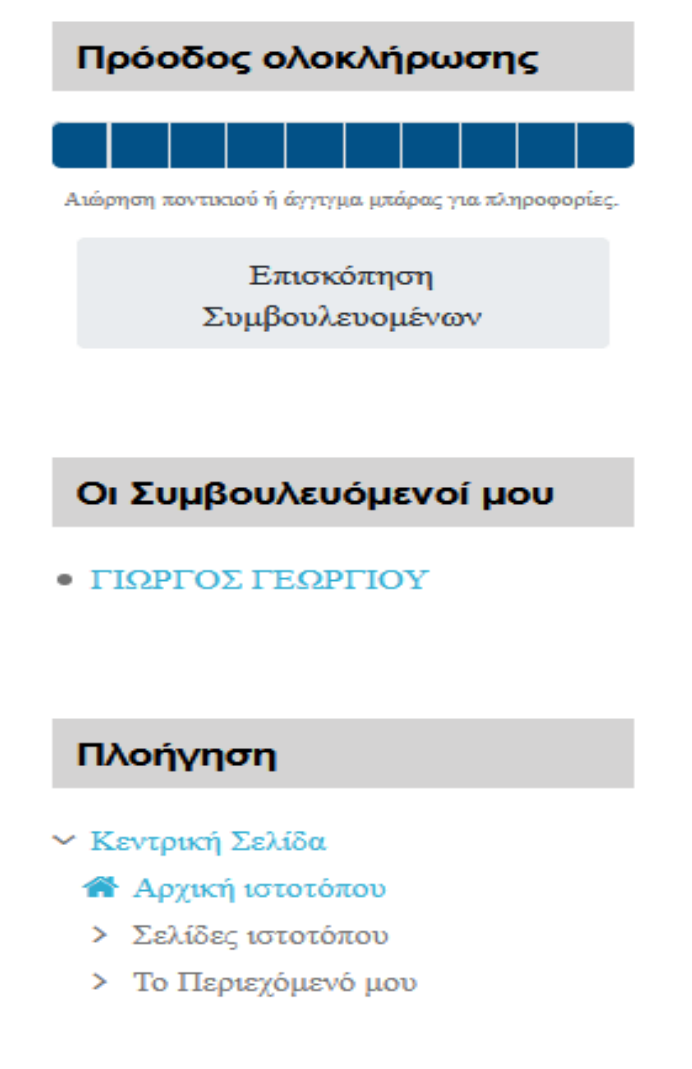

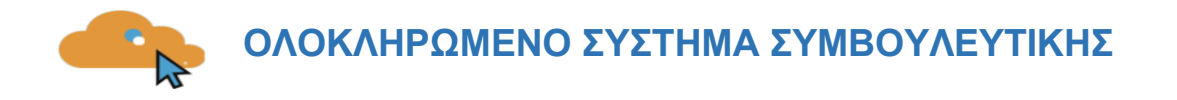

• Στο πλαίσιο **Πρόοδος Ολοκλήρωσης** αναγράφεται η Πρόοδος Ολοκλήρωσης των ενεργειών συμβουλευτικής των Συμβουλευομένων που σας έχουν ανατεθεί.

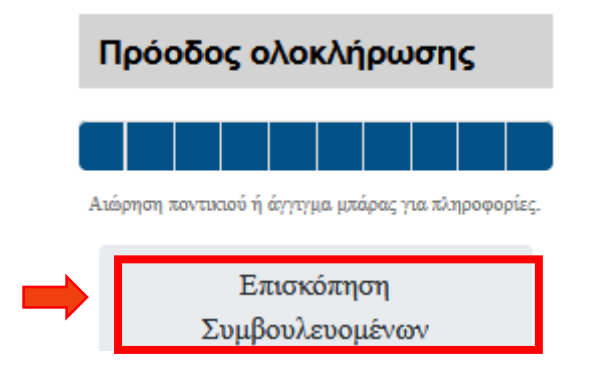

Επιλέγοντας την *«Επισκόπηση Συμβουλευομένων»* σας παρέχετε η δυνατότητα προβολής της προόδου για κάθε Συμβουλευόμενο που σας έχει ανατεθεί.

#### Επισκόπηση Συμβουλευομένων

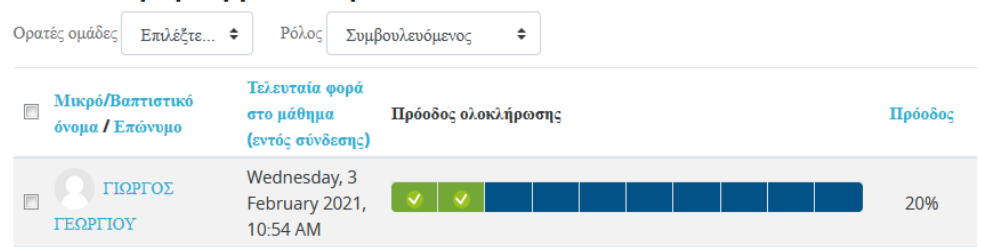

• Στο πλαίσιο **Οι Συμβουλευόμενοί μου** αναγράφεται το σύνολο των Συμβουλευομένων που έχουν ανατεθεί στον εκάστοτε Σύμβουλο.

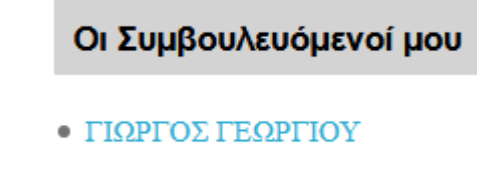

• Στο πλαίσιο **Πλοήγηση** όπως αναφέρθηκε και στην Παράγραφο 1.2 περιέχονται σύνδεσμοι για τις σελίδες «**Αρχική ιστοτόπου**», «Σ**ελίδες ιστοτόπου**» και «**Το περιεχόμενό μου**».

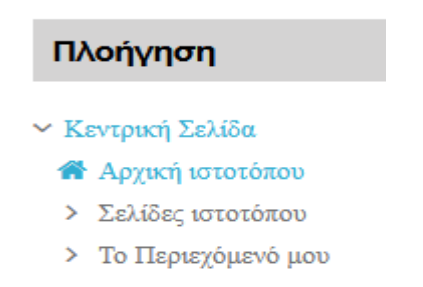

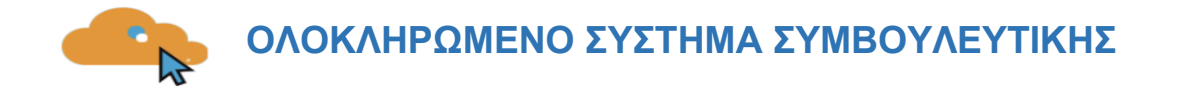

Ανάλογα την φύση του προγράμματος στην δεξιά πλευρά μπορεί να έχουν προστεθεί και άλλα πλαίσια.

Ο κεντρικός χώρος της σελίδας είναι αφιερωμένος στην προβολή των ενεργειών συμβουλευτικής.

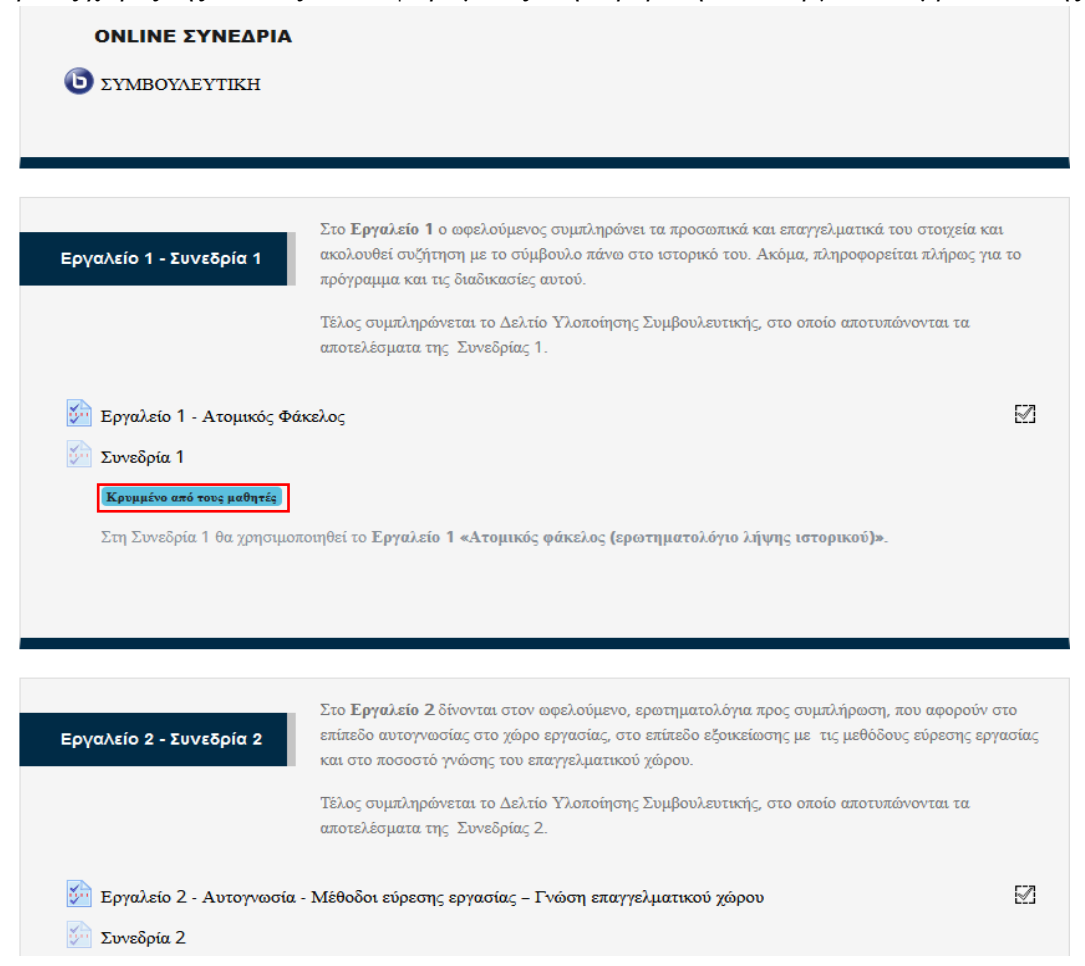

Η ένδειξη «Κρυμμένο από τους μαθητές» υποδηλώνει ότι μόνο οι χρήστες που έχουν συνδεθεί ως Σύμβουλοι έχουν τη δυνατότητα να δουν τα αντίστοιχα εργαλεία.

Η κάθε συνεδρία χωρίζεται σε θεματικές ενότητες (topics), όπου στην κάθε μια υπάρχει το ανάλογο υλικό / ενέργειες.

Για να ανοίξετε οποιοδήποτε από τα διαθέσιμα υλικά αρκεί να κάνετε κλικ στο αντίστοιχο υλικό. Η περιγραφή του κάθε υλικού συνοδεύεται από ένα εικονίδιο που σας ενημερώνει για το είδος του υλικού.

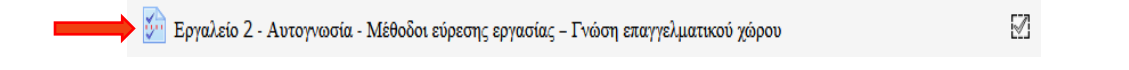

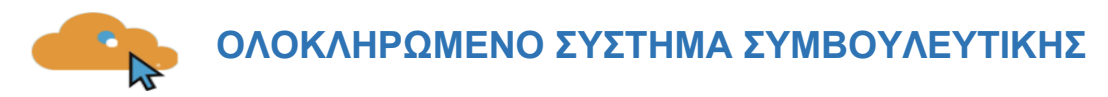

### <span id="page-7-0"></span>**1.5 Η Συνεδρία**

Κατά τη διάρκεια των συνεδριών θα ανατεθούν στους Συμβουλευόμενους η συμπλήρωση συγκεκριμένων εργαλείων (π.χ. ερωτηματολόγια) μέσω των οποίων θα γίνει προσπάθεια να ανιχνευθούν τα επαγγελματικά ενδιαφέροντα, οι γνώσεις και οι δεξιότητες τους, ώστε η συμβουλευτική διαδικασία να οργανωθεί με βάση τις εξατομικευμένες ανάγκες τους.

Λαμβάνοντας υπόψιν τα αποτελέσματα που θα προκύψουν από τη συμπλήρωση των εργαλείων σε συνδυασμό με τα ενδιαφέροντα, τις κλίσεις και τις προσδοκίες των Συμβουλευομένων αλλά και την τρέχουσα κατάσταση αναφορικά με τη προσφορά και ζήτηση δεξιοτήτων στην αγορά εργασίας, θα υποστηριχθούν από εσάς στην επιλογή ειδικότητας ή επιχείρησης πρακτικής που εναρμονίζεται με τις ανάγκες και τις προσδοκίες τους.

Κάθε συνεδρία είναι διαβαθμισμένη σε εργαλεία (έντυπα, ερωτηματολόγια) στην οποία πρέπει να ακολουθείται συγκεκριμένη σειρά υλοποίησης.

Μπορείτε να προβάλετε άμεσα τα εργαλεία που σας έχουν ανατεθεί, και να τα συμπληρώσετε εντός του ίδιου περιβάλλοντος διεπαφής πατώντας στον τίτλο και στη συνέχεια το σύνδεσμο «Απαντήστε τις ερωτήσεις» όπως φαίνεται παρακάτω.

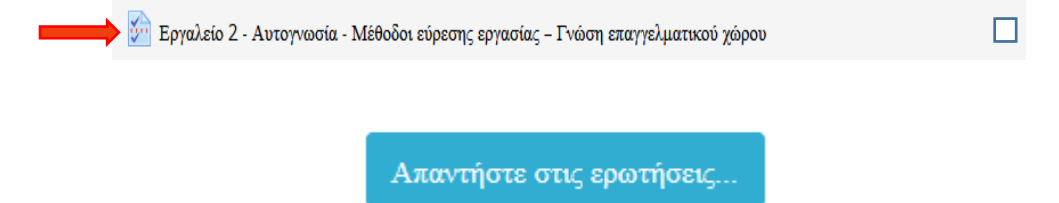

Παρακάτω βλέπετε ένα υπόδειγμα ενός ερωτηματολογίου που μπορεί να κληθείτε να απαντήσετε.

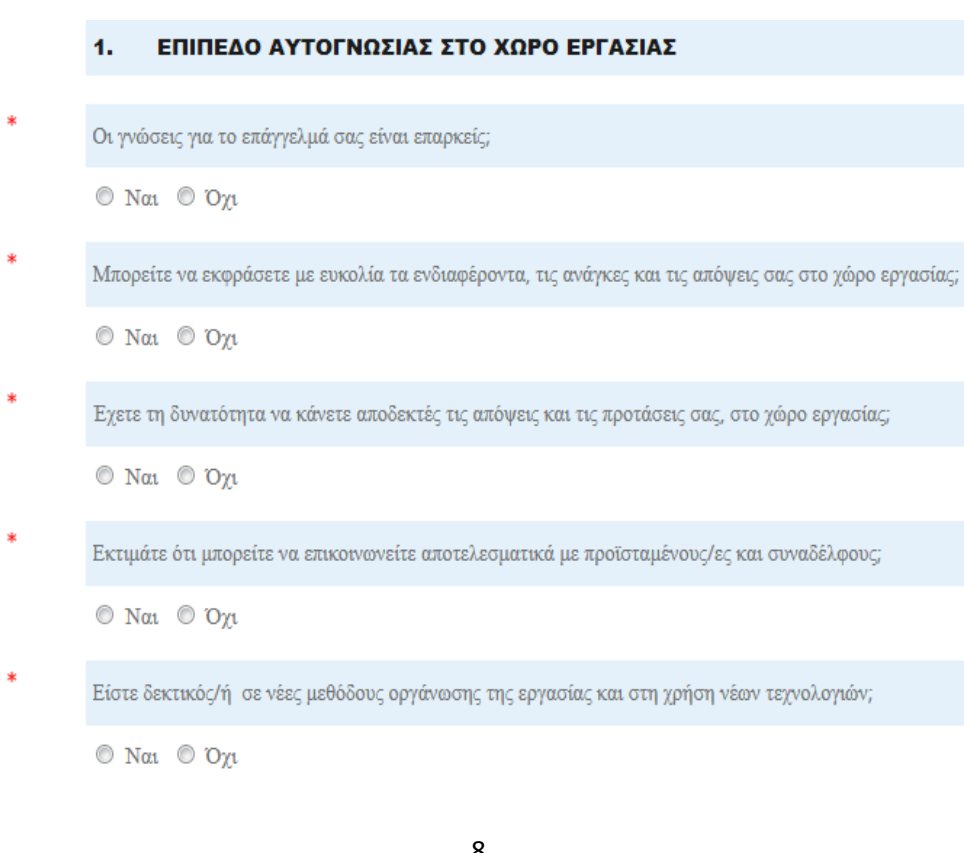

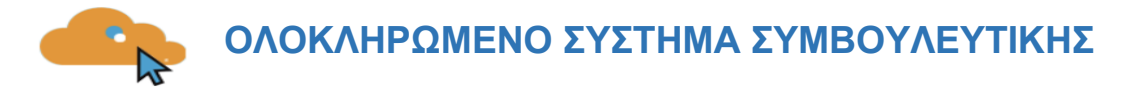

Κάθε δραστηριότητα σημειώνεται ολοκληρωμένη όταν συμπληρώσετε και υποβάλετε κάποιο από τα έντυπα ή ερωτηματολόγια.

⊠ ∣

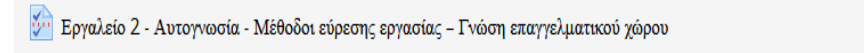

Επίσης μπορείτε να δείτε τις απαντήσεις που έχετε δώσει σε κάθε ψυχομετρικό εργαλείο / εξειδικευμένο ερωτηματολόγιο.

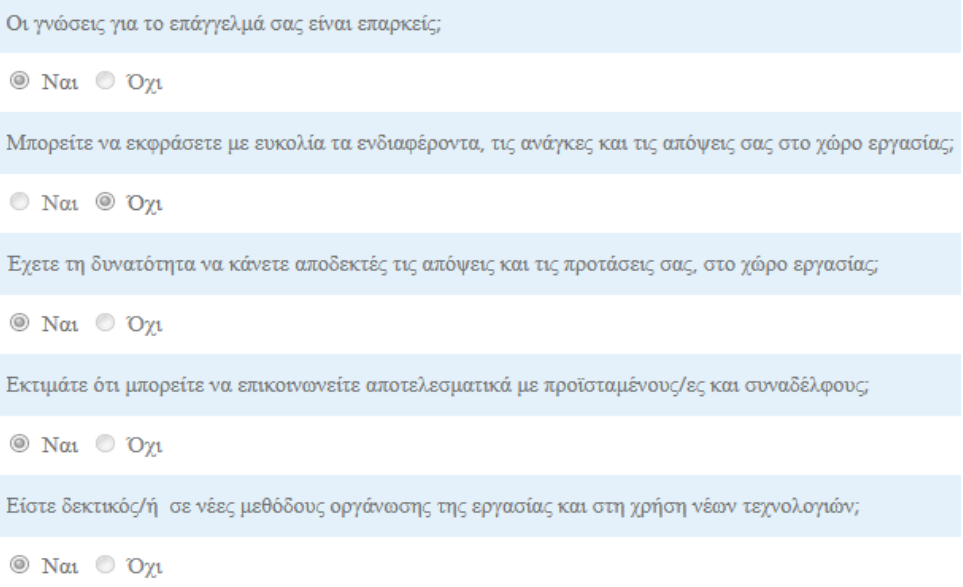

Οι σύμβουλοι (ατομικά και για κάθε Συμβουλευόμενο που τους έχει ανατεθεί) μπορούν να προβάλλουν:

- Τις απαντήσεις που έχουν δοθεί σε κάθε ερώτηση ενός ψυχομετρικού εργαλείου.
- Την «έκθεση αποτελεσμάτων» από τη συμπλήρωση ενός εργαλείου έτσι ώστε να προσαρμόσουν ανάλογα τις επόμενες ενέργειές τους.

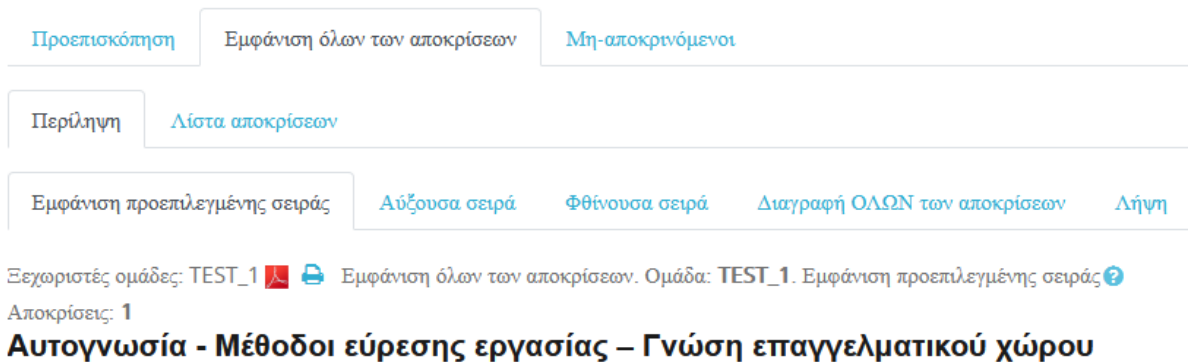

Τα δεδομένα των συμπληρωμένων εργαλείων μπορούν να εξαχθούν από το σύστημα μέσω της καρτέλας «Λήψη» ως αναφορές με τη μορφή διάφορων τύπων αρχείων (PDF, Excel, κ.α.)

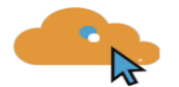

# **ΟΛΟΚΛΗΡΩΜΕΝΟ ΣΥΣΤΗΜΑ ΣΥΜΒΟΥΛΕΥΤΙΚΗΣ**

Επίσης μπορείτε να δείτε και τις δικές σας απαντήσεις που έχετε δώσει σε κάθε ψυχομετρικό εργαλείο / εξειδικευμένο ερωτηματολόγιο.

Τα εργαλεία αυτά δύνανται να περιέχουν πολλαπλές παραμέτρους αξιολόγησης και διαφοροποιούμενους αλγορίθμους για τον υπολογισμό βαθμολογιών που προκύπτουν από συνδυασμούς απαντήσεων που έχουν δοθεί.

Τα δεδομένα που προκύπτουν (ποσοτικά ή ποιοτικά στοιχεία) προβάλλονται με τον πλέον κατάλληλο κάθε φορά τρόπο, ανάλογα με τον τύπο τους.

#### <span id="page-9-0"></span>**1.6 Εργαλεία & Διαδικασίες Επικοινωνίας**

Η άμεση επικοινωνία με τον συμβουλευόμενο κρίνεται απαραίτητη για την ομαλή διεξαγωγή και την αποτελεσματική υλοποίηση της συμβουλευτικής.

Το σύστημα υποστηρίζει διαδικασίες ηλεκτρονικής επικοινωνίας με λειτουργικότητες οι οποίες είναι πλήρως ενσωματωμένες στο περιβάλλον αυτού, και στις οποίες περιέχονται:

#### **Δυνατότητα αποστολής μηνυμάτων προς τον Συμβουλευόμενο.**

Το σύστημα διατηρεί το ιστορικό των μηνυμάτων, και προβάλλει τα νέα και παλαιότερα μηνύματα κάθε φορά που εισέρχεται στο περιβάλλον.

#### Οι Συμβουλευόμενοί μου

• ΓΙΩΡΓΟΣ ΓΕΩΡΓΙΟΥ

Κάνοντας κλικ στον Συμβουλευόμενο που σας έχει ανατεθεί, ανοίγει η καρτέλα του και εν συνεχεία από το δομικό στοιχείο «Πλοήγηση» επιλέγετε την επιλογή Μηνύματα:

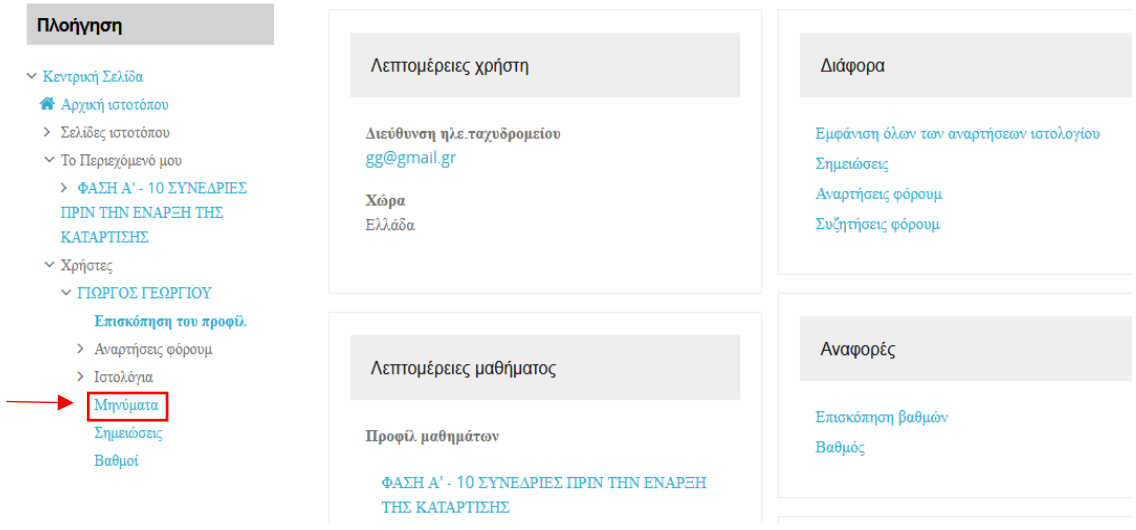

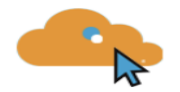

# **ΟΛΟΚΛΗΡΩΜΕΝΟ ΣΥΣΤΗΜΑ ΣΥΜΒΟΥΛΕΥΤΙΚΗΣ**

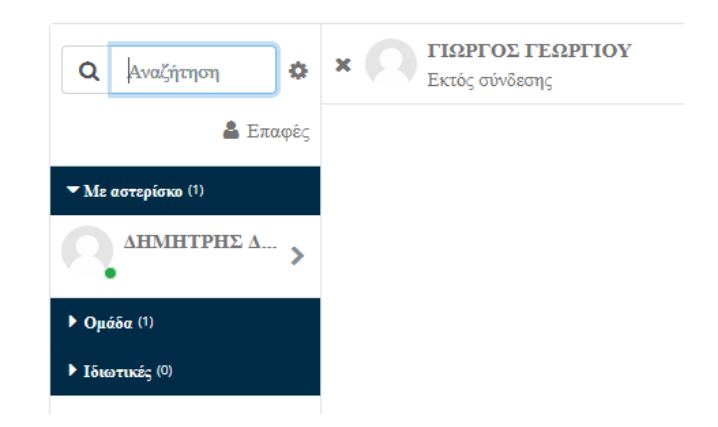

#### **Δυνατότητα χρήσης του περιβάλλοντος ως εφαρμογή «στιγμιαίων» μηνυμάτων (Chat).**

Στην περίπτωση που και ο συμβουλευόμενος και εσείς είστε συνδεδεμένοι στο σύστημα, η παρεχόμενη λειτουργικότητα είναι αυτή ενός περιβάλλοντος «**instant messaging»** έτσι ώστε η εξοικείωση να είναι άμεση μιας που ολοένα και περισσότεροι χρησιμοποιούν τέτοια λογισμικά σε κινητές/φορητές συσκευές.

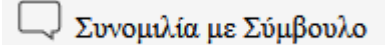

#### **Δυνατότητα διαμοιρασμού αρχείων από και προς το σύμβουλο / συμβουλευόμενο.**

Το σύστημα τηρεί ιστορικό των αρχείων που έχουν διαμοιραστεί έτσι ώστε σύμβουλος και συμβουλευόμενος να έχουν άμεση πρόσβαση σε αυτά χωρίς να χρειάζεται κατ' ανάγκη να ανατρέξουν στο ιστορικό των συνομιλιών τους.

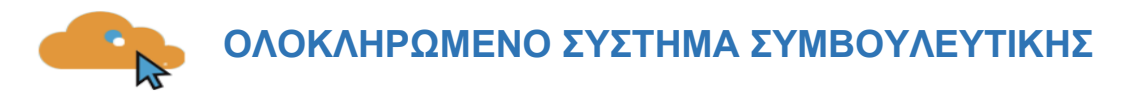

# <span id="page-11-0"></span>**2. ΔΟΜΙΚΑ ΣΤΟΙΧΕΙΑ - ΜΕΝΟΥ ΣΥΣΤΗΜΑΤΟΣ**

Με την εισαγωγή των κωδικών σας, βρίσκεστε πλέον μέσα στο σύστημα συμβουλευτικής.

Το περιβάλλον του συστήματος αποτελείται από το κεντρικό μενού, τις προσωπικές επιλογές διαχείρισης προφίλ και μηνυμάτων, την περιοχή συνεδριών και το ημερολόγιο.

Τα Δομικά Στοιχεία τα οποία παρέχονται από το περιβάλλον του συστήματος, θα σας βοηθήσουν να αλληλοεπιδράσετε με την πλατφόρμα και να εμφανίσετε πληροφορίες για το προσωπικό σας προφίλ, να διαχειρίζεστε τα μηνύματα σας και να ενημερώνεστε για επικείμενα γεγονότα που αφορούν την συμβουλευτική σας με την χρήση του ημερολογίου.

Ακολουθεί μια ποιο λεπτομερή ανάλυση των τμημάτων του περιβάλλοντος του συστήματος.

#### <span id="page-11-1"></span>**2.1 Πλοήγηση**

Ένα δομικό στοιχείο του κεντρικού παραθύρου της πλατφόρμας είναι το στοιχείο πλοήγησης.

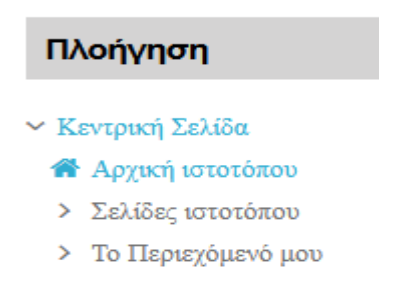

Το συγκεκριμένο στοιχείο περιέχει συνδέσμους για τις σελίδες «**Αρχική ιστοτόπου**», «**Σελίδες ιστοτόπου**» και «**Το περιεχόμενό μου**».

#### <span id="page-11-2"></span>**2.2 Διαχείριση Προφίλ**

Μετά την είσοδό μας στο σύστημα, είναι εφικτή η επεξεργασία του προφίλ σας επιλέγοντας από το μενού του προφίλ, τις «**Επιλογές**» και στη συνέχεια «**Επεξεργασία του προφίλ**».

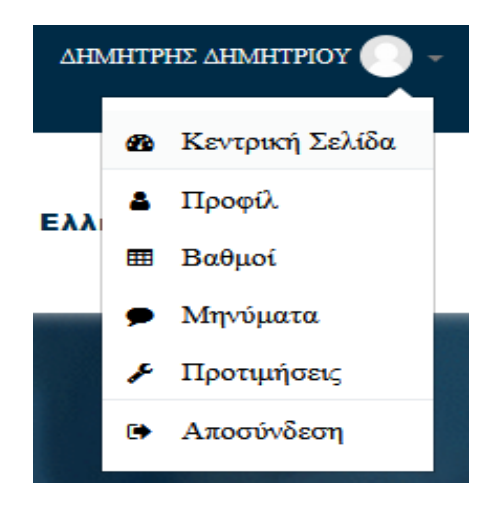

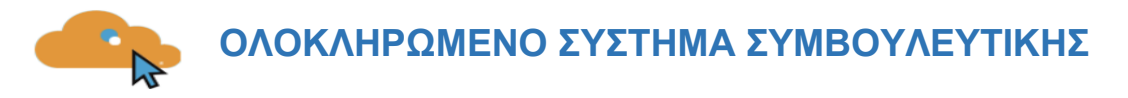

Στο επόμενο βήμα εμφανίζεται η οθόνη επεξεργασίας του προφίλ.

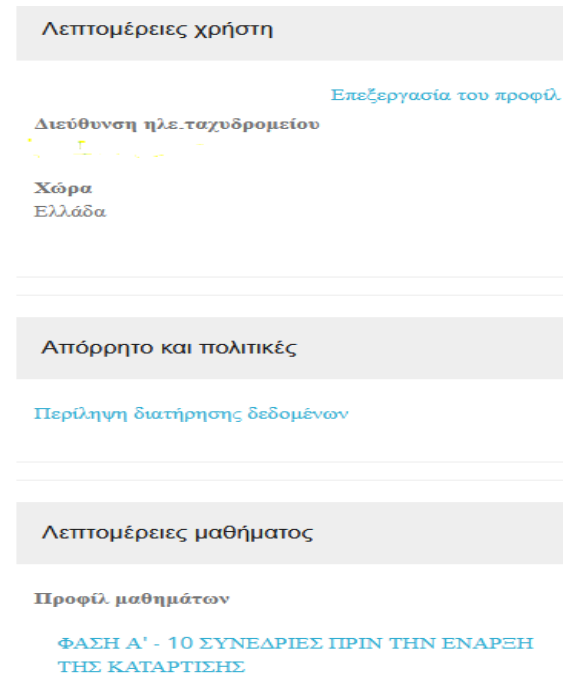

Πιο συγκεκριμένα, επιτρέπεται να αλλάξετε τα ατομικά στοιχεία σας, προσωπικές πληροφορίες επικοινωνίας και να ανεβάσετε μία φωτογραφία, που θα χρησιμοποιείτε ώστε συμβουλευόμενοι και σύμβουλοι να αναγνωρίζουν την όψη των υπολοίπων συμμετεχόντων στο προφίλ σας.

Όταν ολοκληρώσετε τις επιθυμητές αλλαγές κάνετε κλικ στο πλήκτρο «**Επεξεργασία του προφίλ**» για να αποθηκευτούν οι αλλαγές.

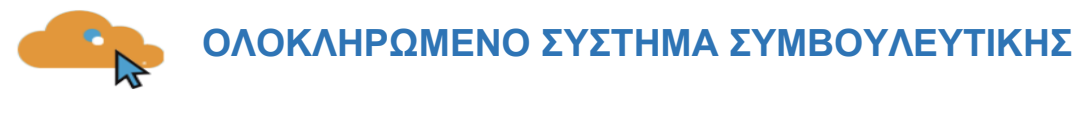

# <span id="page-13-0"></span>**3. ΕΞ ΑΠΟΣΤΑΣΕΩΣ ΣΥΜΒΟΥΛΕΥΤΙΚΗ**

### <span id="page-13-1"></span>**3.1. Είσοδος στο Σύστημα**

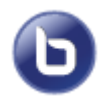

Οι δραστηριότητες σύγχρονου e-learning (μέσω τηλεδιάσκεψης) έχουν το χαρακτηριστικό εικονίδιο.

Για να συμμετέχετε στην συνεδρία μέσω τηλεδιάσκεψης, κάνετε κλικ πάνω στο τίτλο της.

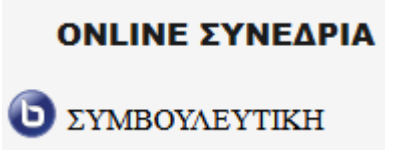

Στην συνέχεια από την οθόνη που θα εμφανιστεί, επιλέγετε το «Συμμετοχή στη σύνοδο»

Μόλις μεταβείτε επιτυχώς στο σύστημα τηλεδιάσκεψης, θα εμφανιστεί το παρακάτω παράθυρο διαλόγου.

Για να συμμετέχετε με δυνατότητα πλήρους επικοινωνίας, πατάτε το κουμπί «Μικρόφωνο». Αν δεν διαθέτετε μικρόφωνο, πατήστε το κουμπί «Ακούστε μόνο».

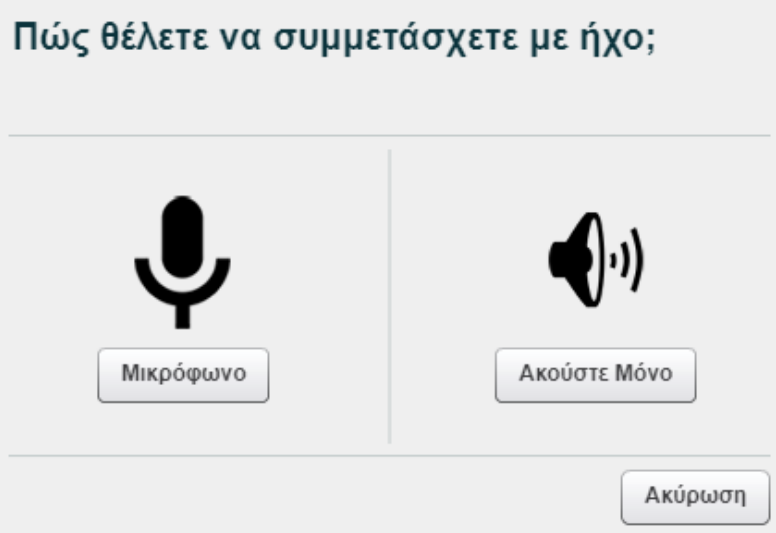

Στο σχετικό παράθυρο διαλόγου ασφαλείας για το πρόσθετο του Flash Player πατάτε το κουμπί ΟΚ για να επιτρέψετε τη χρήση των συσκευών ήχου και της κάμεράς σας μέσα στην εικονική αίθουσα.

Στο επόμενο παράθυρο διαλόγου κάνετε τους απαραίτητους ελέγχους για τον ήχο.

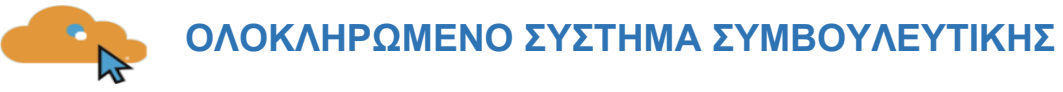

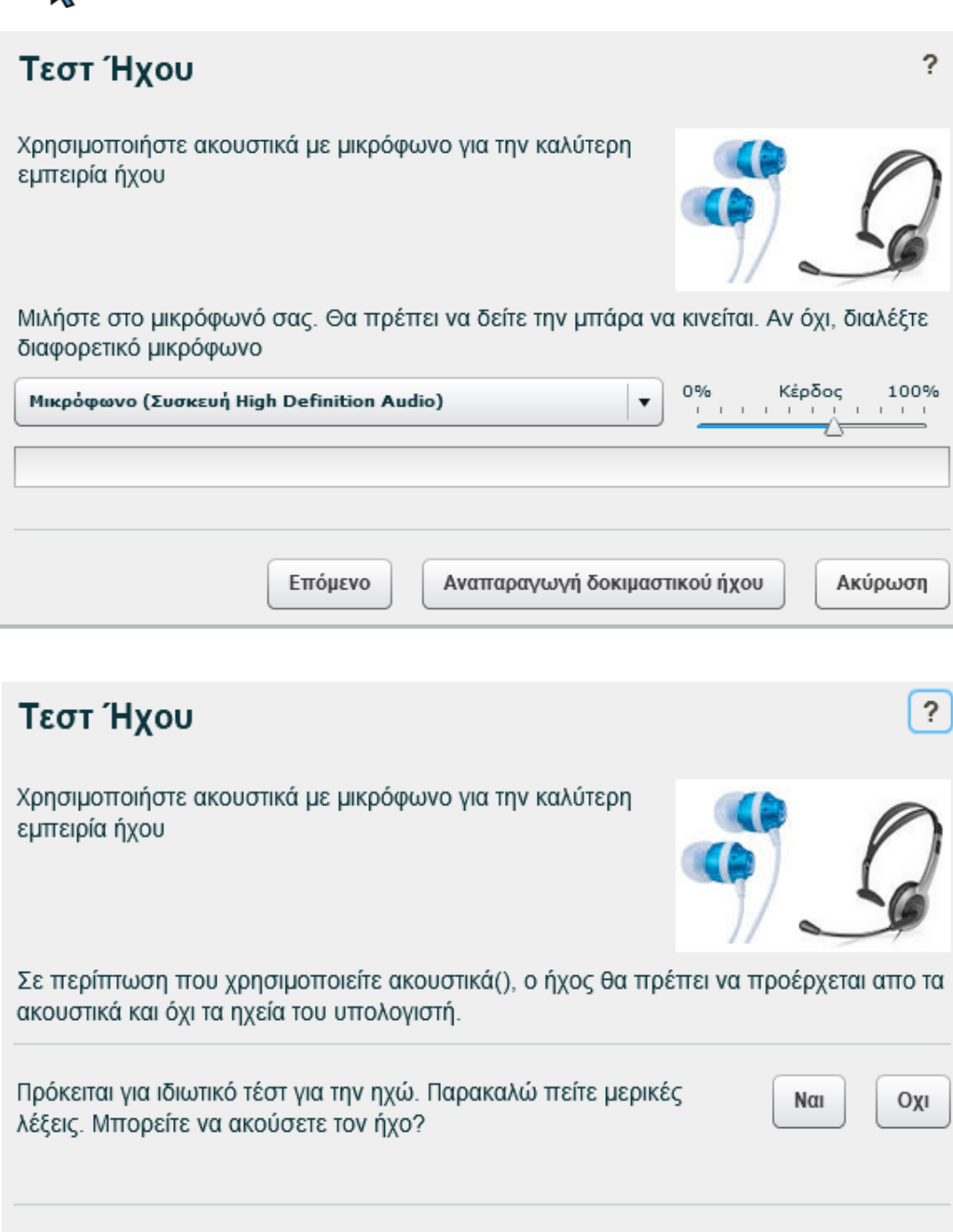

▪ Επιλέγετε το μικρόφωνο που θέλετε να χρησιμοποιείτε και ρυθμίζετε την ένταση (Κέρδος)

Αναπαραγωγή δοκιμαστικού ήχου

Ακύρωση

▪ Αναπαραγωγή δοκιμαστικού ήχου: Ακούτε ένα δοκιμαστικό μήνυμα

Επόμενο

▪ Πατώντας το κουμπί Ναι ολοκληρώνετε τον Οδηγό Ήχου και εισέρχεστε στην εικονική τάξη

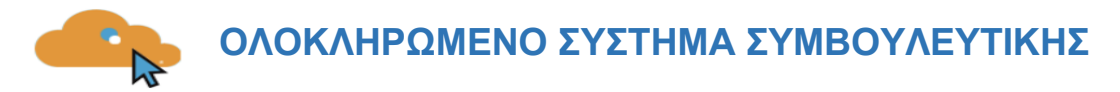

## <span id="page-15-0"></span>**3.2. Περιβάλλον Συστήματος**

- 1. Λίστα συμμετεχόντων
- 2. Εικόνα προβολής κάμερας ομιλούντα
- 3. Χώρος προβολής περιεχομένου παρουσίασης
- 4. Επικοινωνία με γραπτό κείμενο (Text Chat)
- 5. Εργαλεία ελέγχου ήχου και κάμερας

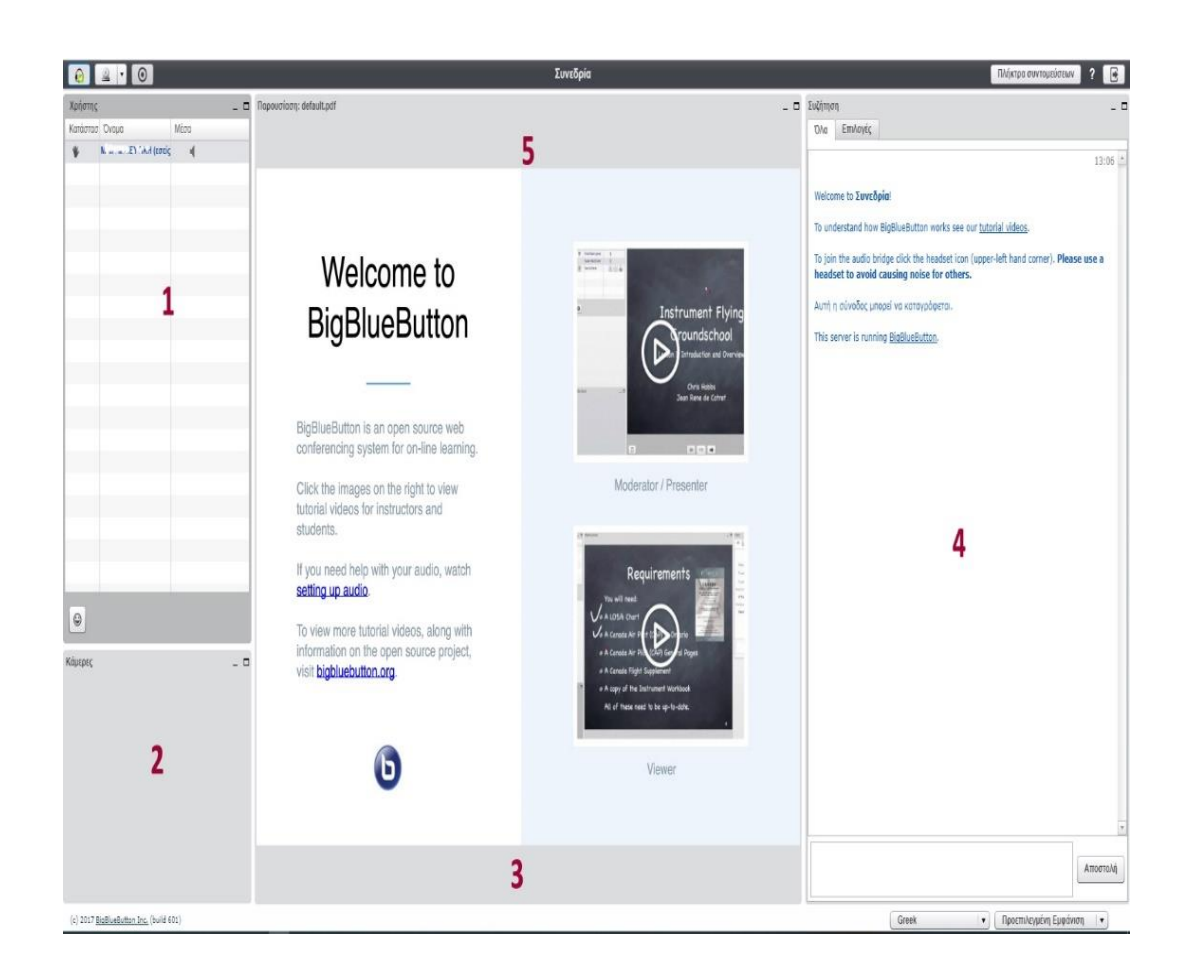

#### <span id="page-15-1"></span>**3.3. Επικοινωνία και Συνεργασία**

#### **Κύκλος επικοινωνίας**

Μόλις ξεκινήσετε την παρουσίαση, τοποθετείτε σε σίγαση τα μικρόφωνα όλων των συμμετεχόντων, εκτός του δικού σας χρησιμοποιώντας το εργαλείο των ρυθμίσεων (εικονίδιο «γρανάζι»)

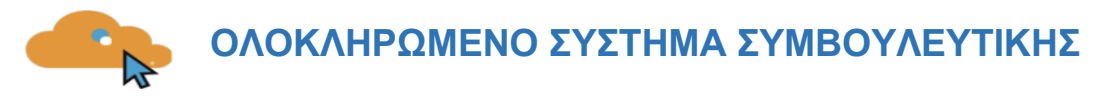

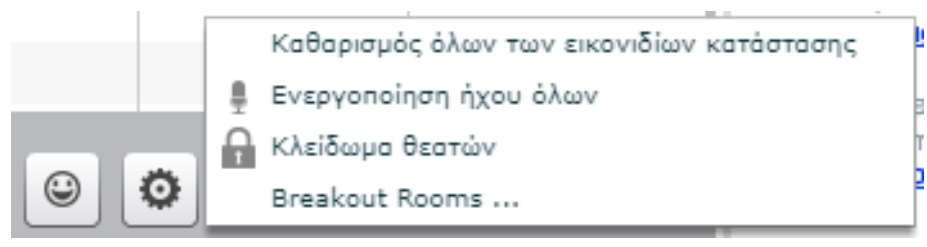

Λειτουργίες που μπορούν να μπλοκαριστούν είναι:

- Κάμερα
- **Μικρόφωνο**
- Δημόσια συνομιλία
- Ιδιωτική συνομιλία
- Εμφάνιση

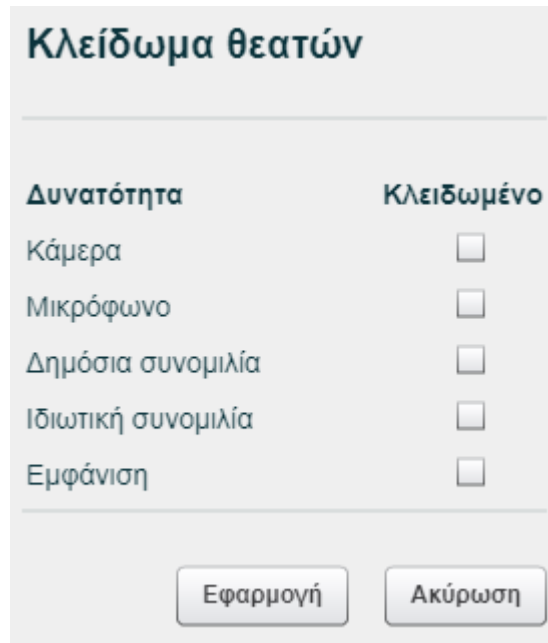

#### **Αίτημα ομιλίας («Σηκώνω χέρι») και κατάσταση διάθεσης**

Μόλις κάποιος από τους συμμετέχοντες πατήσει το κουμπί (κάτω μέρος της λίστας συμμετεχόντων) «Σήκωμα χεριού» θα εμφανιστεί στη στήλη «Κατάσταση» δίπλα στο όνομά του το αντίστοιχο εικονίδιο.

1. Ενημερώνετε το συμμετέχοντα, ότι έχετε αντιληφθεί που ζήτησε το λόγο.

2. Ενεργοποιείτε το μικρόφωνό του (κάνετε κλικ στο εικονίδιο με το μικρόφωνο δίπλα στο όνομά του) και του ζητείτε να μιλήσει στην εικονική τάξη.

3. Μόλις ολοκληρώσει ο συμμετέχοντας, τοποθετείτε και πάλι σε σίγαση το μικρόφωνό του και κάνοντας κλικ στο «χεράκι» αποκρύπτετε το εικονίδιο. Αν θέλετε να «κατεβάσετε τα χέρια» όλων, χρησιμοποιείτε το κουμπί με το γρανάζι στο κάτω μέρος της λίστας συμμετεχόντων και επιλέξτε το «καθαρισμός όλων των εικονιδίων κατάστασης».

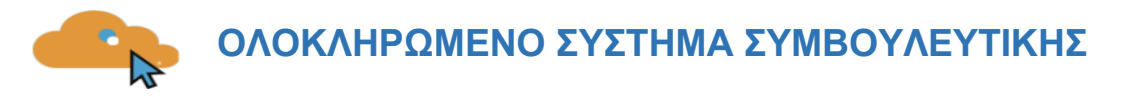

4. Προσπαθείτε να τηρείτε τη σειρά προτεραιότητας σε όσους έχουν ζητήσει το λόγο.

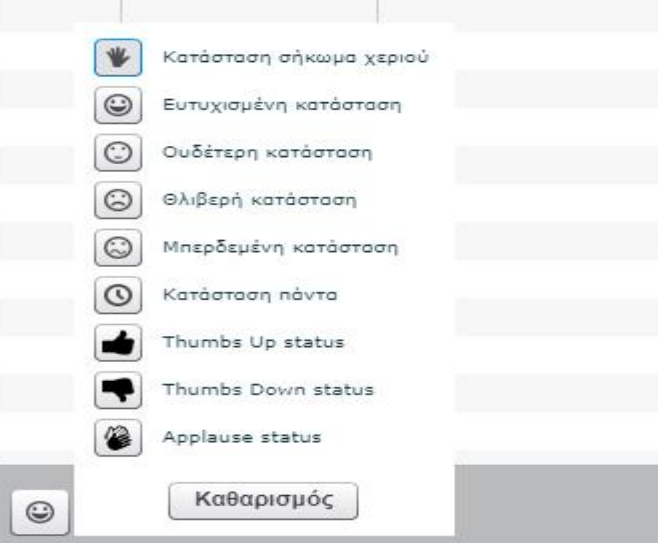

#### **Επικοινωνία με γραπτό κείμενο («Text Chat»)**

Το σύστημα τηλεδιάσκεψης σας παρέχει τη δυνατότητα να επικοινωνείτε μέσω γραπτού κειμένου (text Chat). Αυτός ο τρόπος επικοινωνίας είναι πολύ χρήσιμος σε περιπτώσεις που δεν θέλετε να διακόψετε τη ροή της παρουσίασης και απλά να ενημερώσετε για κάτι τους υπόλοιπους συμμετέχοντες αλλά θέλετε να επικοινωνήσετε ιδιωτικά με κάποιον συμμετέχοντα.

Για να στείλετε γραπτό μήνυμα, που μπορούν να το διαβάσουν όλοι (Δημόσια επικοινωνία), στο panel **Συζήτηση** επιλέγετε την καρτέλα **Όλα**, πληκτρολογείτε το μήνυμά σας στο κάτω πλαίσιο και πατάτε το κουμπί **Αποστολή**.

Αν θέλετε να στείλετε μήνυμα σε έναν μόνο συμμετέχοντα, στο panel **Συζήτηση** επιλέγετε την καρτέλα **Επιλογές** και στη συνέχεια επιλέγετε το συνομιλητή σας.

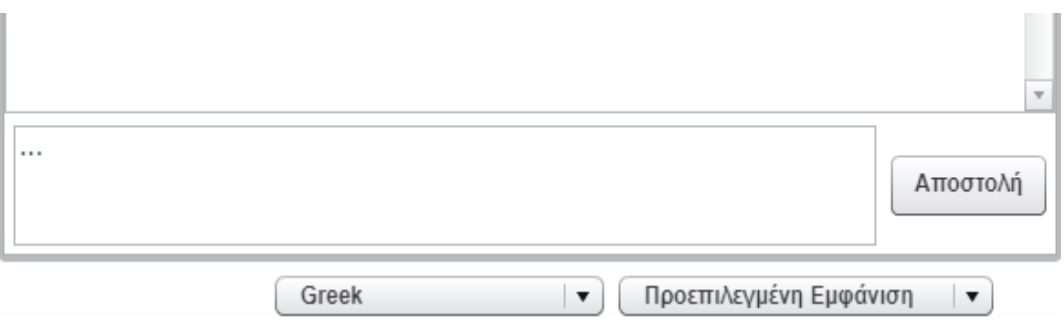

#### <span id="page-17-0"></span>**3.4. Διάταξη εικονικής αίθουσας**

Η διάταξη της εικονικής αίθουσας αποτελείται από δυναμικές περιοχές σε μορφή πλαισίων, που μπορείτε να προσαρμόζετε μεμονωμένα ή επιλέγοντας μία από τις προκαθορισμένες διατάξεις. Οποιαδήποτε προσαρμογή εκτελείτε, εφαρμόζετε μόνο στη δική σας οθόνη εκτός και το «επιβάλλετε» στους συμμετέχοντες.

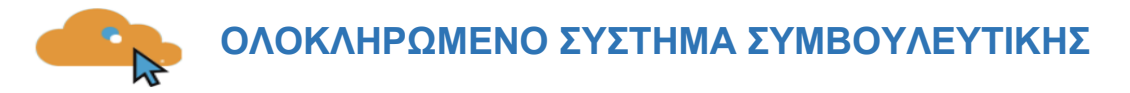

Κάθε πλαίσιο μπορεί να ελαχιστοποιηθεί, μεγιστοποιηθεί και μετακινηθεί. Χρησιμοποιώντας την αναπτυσσόμενη λίστα επιλογών στο κάτω δεξί μέρος της οθόνης, επιλέγετε μία από τις προκαθορισμένες διατάξεις.

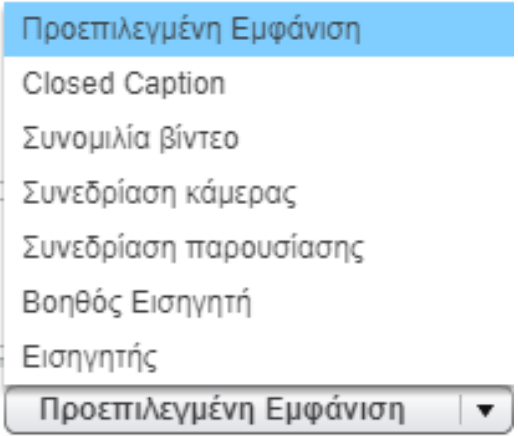

Ανάλογα με τον τύπο παρουσίασης (ή της στιγμής της παρουσίασης) και τον σκοπό της συνόδου επιλέγετε, αν θέλετε να δίνετε βαρύτητα στο υλικό παρουσίασης, ή στην εικόνα από τη web κάμερα, ή στην επικοινωνία.

- Προεπιλεγμένη Εμφάνιση: Η προκαθορισμένη διάταξη με όλα τα διαθέσιμα πλαίσια
- Συνομιλία βίντεο: Εμφανίζονται μόνο το/τα πλαίσιο/α από τις κάμερες
- Συνεδρίαση κάμερας: Εμφανίζονται σε μεγάλο τμήμα το/τα πλαίσιο/α από τις κάμερες και σε μικρότερο τα πλαίσια «Συζήτηση» και «Παρουσίαση»
- Συνεδρίαση Παρουσίασης: Εμφανίζεται σε μεγάλο τμήμα το πλαίσιο της παρουσίασης και σε μικρότερο τα πλαίσια «Συζήτηση» και «Κάμερα»
- Βοηθός Εισηγητή: Χρησιμοποιείται συνήθως από τους βοηθούς των εισηγητών, που συντονίζουν την επικοινωνία
- **·** Εισηγητής: Εμφανίζεται μόνο το πλαίσιο της παρουσίασης

Για να «επιβάλλετε» μία διάταξη σε όλους τους συμμετέχοντες από την εικονική αίθουσα, πατάτε το κουμπί Εφαρμογή στο πάνω δεξί μέρος της οθόνης δίπλα στη λίστα επιλογής διάταξης

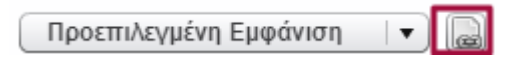

#### <span id="page-18-0"></span>**3.5. Υλικό παρουσίασης**

#### **Μεταφόρτωση αρχείων παρουσίασης**

Το σύστημα τηλεδιάσκεψης υποστηρίζει ως υλικό παρουσίασης αρχεία από τις διαδεδομένες εφαρμογές γραφείου όπως Word, Excel, PowerPoint και αρχεία PDF.

Έχετε τη δυνατότητα να ανεβάσετε πολλαπλά αρχεία και κατά την ροή της παρουσίασης να επιλέγετε εκείνο που θέλετε να προβάλλετε. Κάθε αρχείο δεν πρέπει να ξεπερνάει τις 200 σελίδες και το μέγεθος των 30Mb.

▪ Πατάτε το κουμπί «Μεταφόρτωση παρουσίασης» (Upload Presentation) στο κάτω μέρος της οθόνης

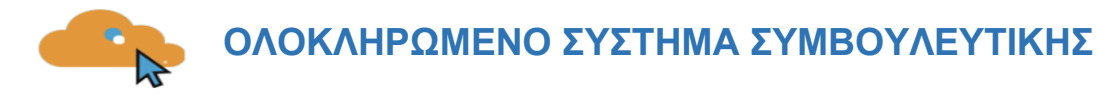

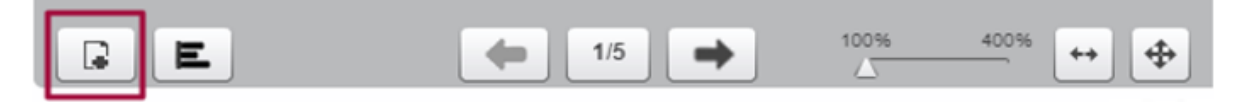

- Εμφανίζεται το παράθυρο διαλόγου Μεταφόρτωση αρχείων στην παρουσίαση
- Πατάτε το κουμπί Επιλογή αρχείου και αναζητείτε στα μέσα αποθήκευσης το αρχείο που θέλετε να ανεβάσετε
- Στη συνέχεια πατάτε το κουμπί Μεταφόρτωση για να ολοκληρωθεί η διαδικασία
- Για να επιλέξετε το αρχείο που θέλετε να προβάλετε, ανοίγετε το παράθυρο διαλόγου Μεταφόρτωση αρχείων στην παρουσίαση πατώντας το κουμπί «Μεταφόρτωση παρουσίασης» (Upload Presentation) στο κάτω μέρος της οθόνης
- Στη λίστα των διαθέσιμων αρχείων επιλέγετε το επιθυμητό και πατάτε το κουμπί Προβολή

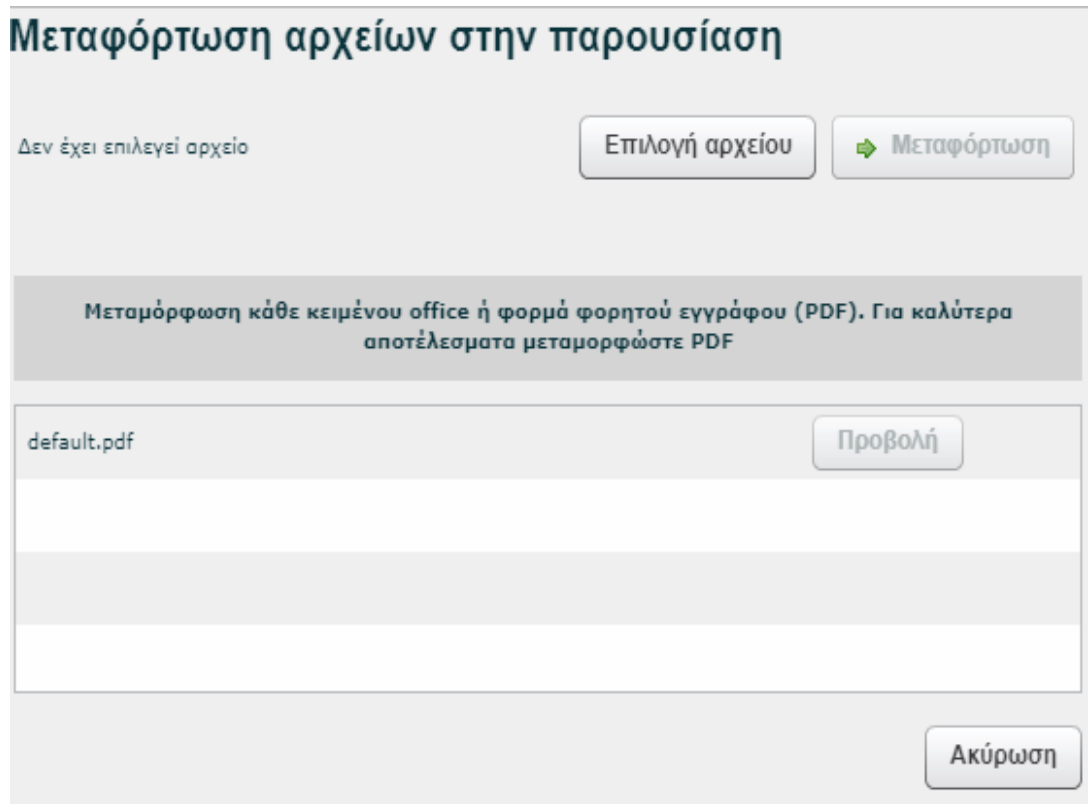

#### **Πλοήγηση παρουσίασης**

Στο κάτω μέρος της παρουσίασης είναι διαθέσιμα τα κουμπιά ελέγχου προβολής και πλοήγησης. Με τα βέλη μεταβαίνετε σε προηγούμενη/επόμενη σελίδα. Με το μεσαίο κουμπί εμφανίζετε τις μικρογραφίες των σελίδων για να πλοηγηθείτε μη σειριακά. Πατάτε το κουμπί «Μεταφόρτωση παρουσίασης» (Upload Presentation) στο κάτω μέρος της οθόνης.

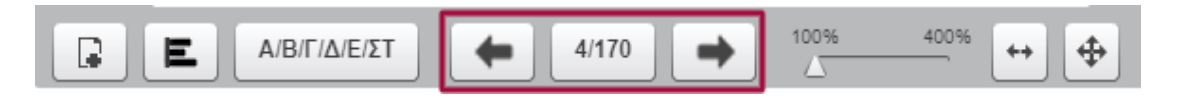

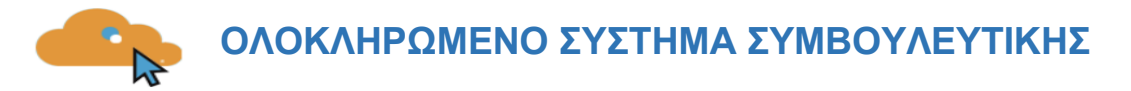

Με τα κουμπιά ελέγχου ζουμ επιλέγετε τη μεγέθυνση προβολής της σελίδας μέσα στο πλαίσιο παρουσίασης.

Πατάτε το κουμπί Επιλογή αρχείου και αναζητείτε στα μέσα αποθήκευσης το αρχείο που θέλετε να ανεβάσετε.

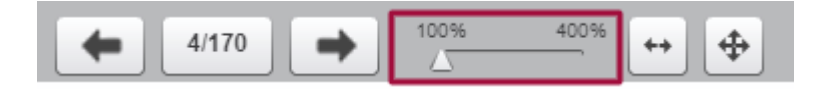

#### **Εργαλεία επισήμανσης – Whiteboard**

Δίπλα στην παρουσίαση εμφανίζεται η γραμμή εργαλείων επισήμανσης. Με τα συγκεκριμένα εργαλεία μπορείτε να επισημαίνετε σημεία προσοχής στη σελίδα, να σχεδιάζετε και γράφετε πάνω στην παρουσίαση κλπ.

### <span id="page-20-0"></span>**3.6.Καταγραφή συνόδου - Έξοδος**

Κάθε σύνοδος μέσω του συστήματος τηλεδιάσκεψης μπορεί να καταγράφεται, ώστε να μπορούν όλοι οι συμμετέχοντες να βλέπουν σε μελλοντικό χρόνο την αναπαραγωγή της. Αυτή η λειτουργία είναι ιδιαίτερα χρήσιμη, καθώς εξυπηρετεί τις ανάγκες επανάληψης καθώς και της προβολής της συνόδου σε εκείνους που απουσίασαν.

Για να ενεργοποιήσετε την καταγραφή κάνετε κλικ στο εικονίδιο «Καταγραφή»

Μόλις τελειώσετε την παρουσίαση, απενεργοποιείτε την καταγραφή κάνοντας κλικ στο ίδιο εικονίδιο.

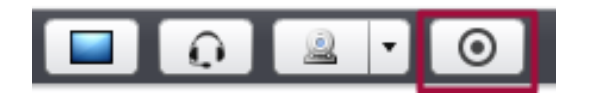

#### **Αποχώρηση από την εικονική αίθουσα**

Για να αποχωρήσετε από την εικονική αίθουσα, πατάτε το κουμπί Αποσύνδεση στο πάνω δεξί μέρος της οθόνης.

Στο παράθυρο διαλόγου πατάτε το κουμπί Ναι για να επιβεβαιώσετε την επιθυμία σας να αποχωρήσετε.

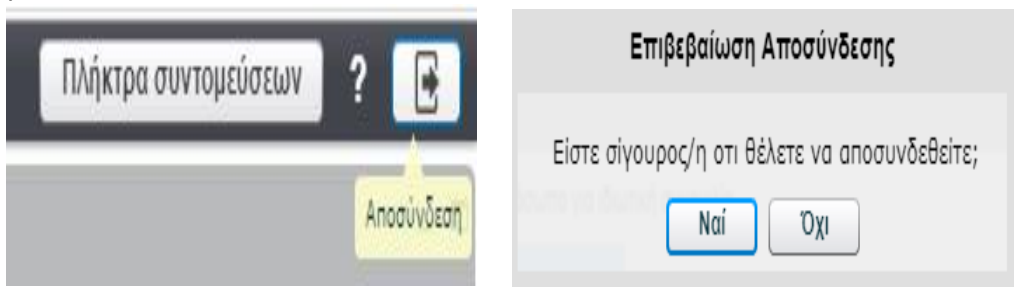